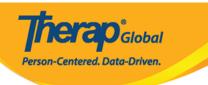

# **Create Behavior Plan**

To implement behavior therapies such as Applied Behavior Analysis (ABA), the **Behavior Plan** is a structured tool to document an individual's target behaviors, including antecedents and intervention strategies.

Users with the **Behavior Plan Submit** role can submit Behavior plans.

1. Click on the **New** link next to the **Behavior Plan** option in the **Care** section of the **Individual tab**.

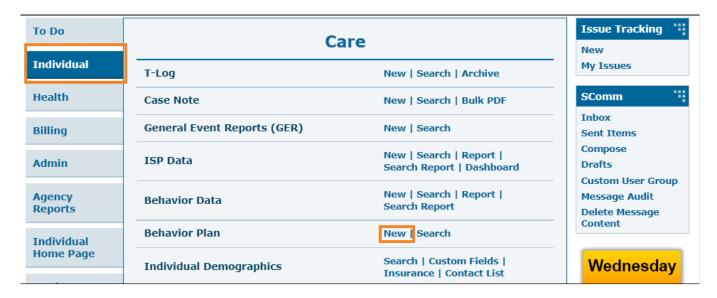

2. On the **Select Individual For Behavior Plan** page, select the individual for whom the Behavior Plan will be created.

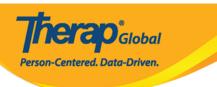

# Select Individual For Behavior Plan

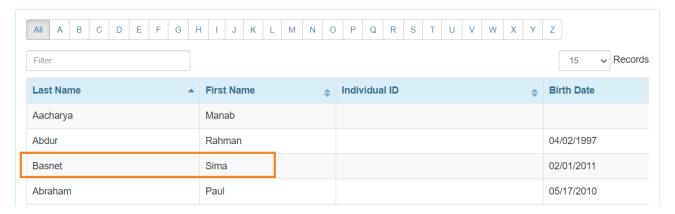

# 3. Behavior Plan form will be opened.

In the **General Information section**, the filled with *Red asterisks* (\*) *are* required fields and must be filled in with the appropriate information.

- Users will see the Individual Name
- In the **Plan Author** field, users can select the author of the behavior plan from the dropdown list
- The Start Date field will be set to the current date, but by clicking the calendar icon, the user can change the date. Users can also enter the End Date and Guidelines and Add or Scan file in the Attachments field for the Behavior Plan and these are not mandatory.

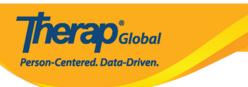

# Behavior Plan New 6

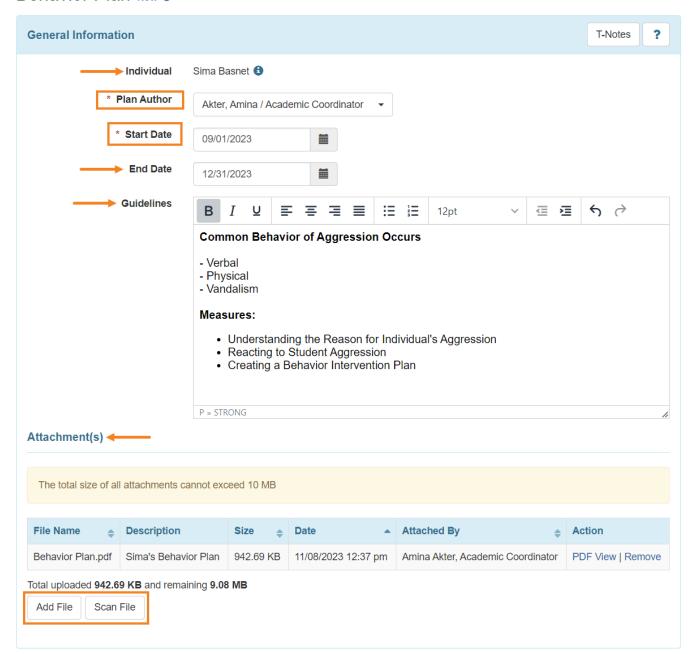

# In the **Event Data** section,

• Users can select **Behavior**, **Antecedent**, **Intervention** from the dropdown list.

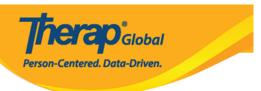

• Click on the **Add** button to add the behavior in the **Event Data List.** 

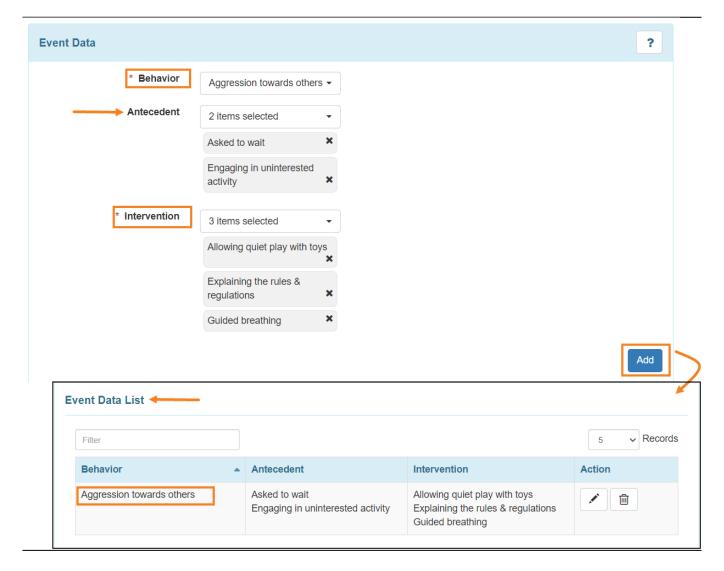

- In the 'Configuration' section, Select Data Collection Format for Time, Required for Data Collection? and Show Intensity? from the options given in these fields.
- The **Intensity Labels** field is an optional field and users can select the labels if needed.

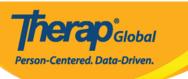

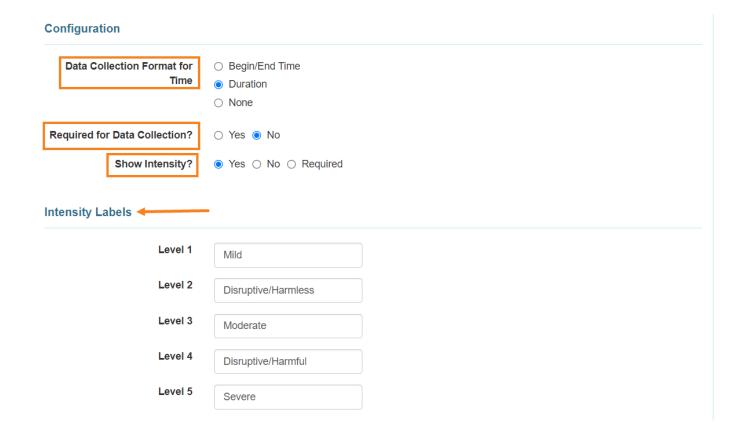

4. In the **Interval Data** section, select the **Behavior and Slot Duration** using the dropdown list.

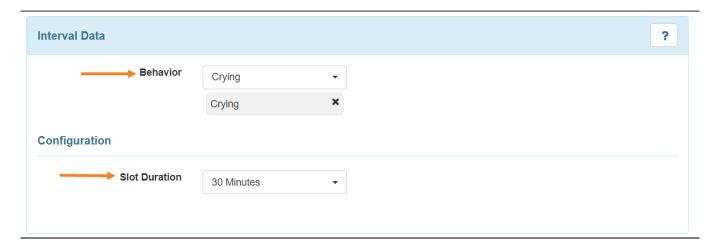

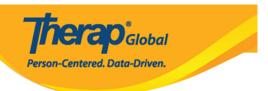

Note: Same behaviors cannot be added in **Event Data** and **Interval Data**.

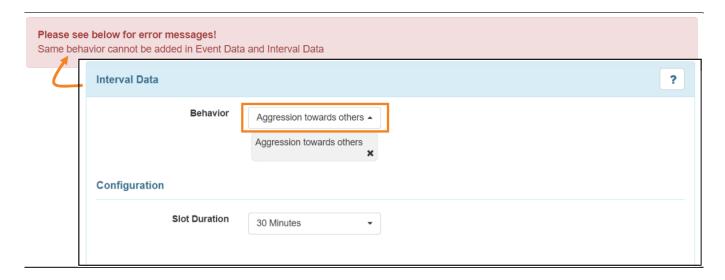

**Note:** Users can click on the **Show** button beside the **Description(s)** field under the **Behavior/Antecedent/Intervention Description(s)** section to see the descriptions of the entered Behavior/Antecedent/Intervention.

• Click on the **Continue** button to go back to the form.

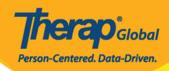

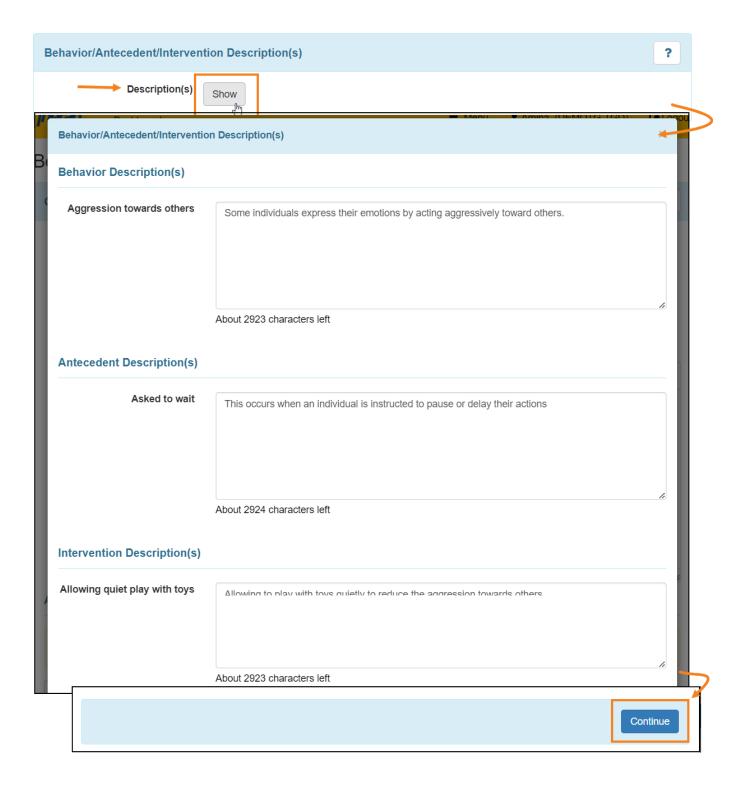

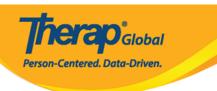

- 5. After filling up the necessary information,
  - Click on the **Save** button to save the form or **Submit** button to send for approval at the bottom of the Behavior Plan.
  - Click on the **Approve** button at the bottom of the Behavior Plan. Once a Behavior Plan has been approved, only the **End Date** field of the plan can be updated.

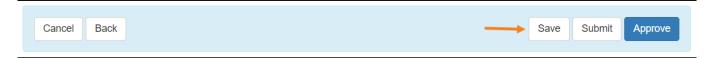

• After approving the form a successful message will be shown. Users can click on the **Display PDF** option to save the form into PDF Format.

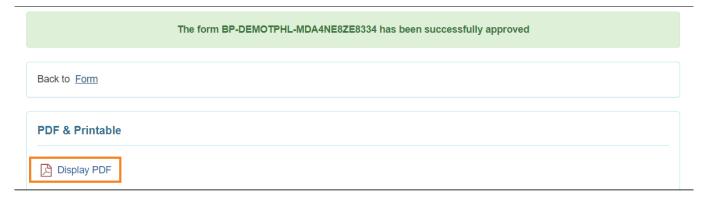